## **My account application**

**On this page:**

- [Opening My account](#page-0-0)
- [Changing password](#page-0-1)

In My account, you can manage your account data - add or remove your name, phone number, email address, and department, you can also change your password.

## <span id="page-0-0"></span>**Opening My account**

To open My account

In the upper right corner click button and select **My account** application.

The user without assigned roles or resources will be automatically redirected to the **My account** page after signing in.

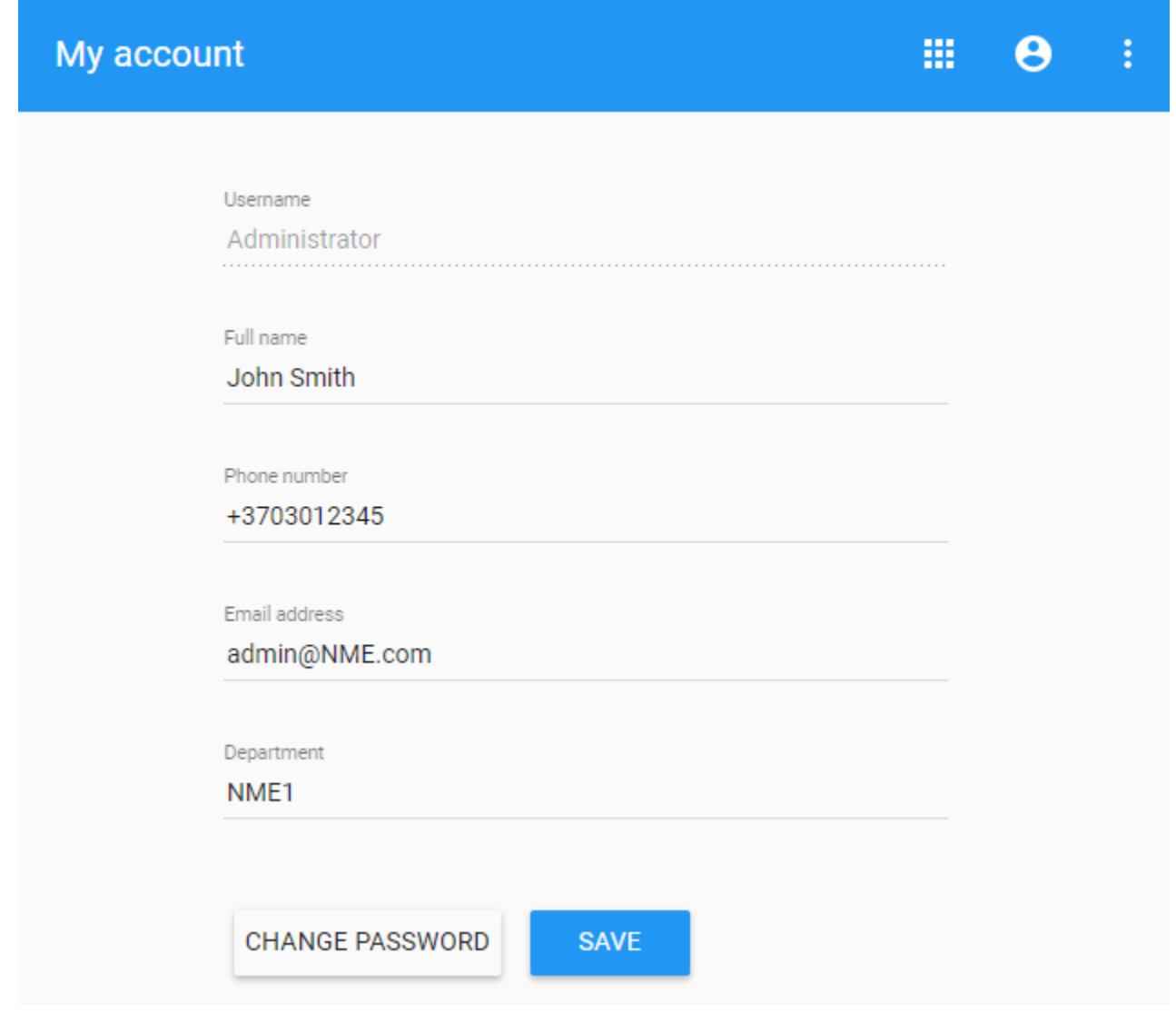

<span id="page-0-1"></span>My account view

- 1. Open **My account** application.
- 2. Choose **Change Password**.
- 3. Enter your old and new passwords, then select **Save**.

You can also change your password in the User details pane by clicking  $\ddot{\bullet}$  and selecting Change password option. Your new password cannot be the same as your previous password.

To change the Administrator's password

- 1. Change the password using **My account.**
- 2. Update the *properties* file at <*TWCloud install folder>/WebAppPlatform/shared/conf/webappplatform.properties* with the new TWCloud Admin password.
- 3. [Restart the Web App service](https://docs.nomagic.com/display/WAP2021xR2/Starting+and+stopping+Web+Application+Platform).